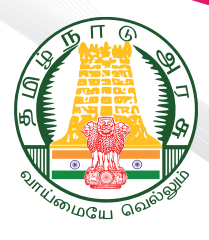

# பள்ளி கால அட்டவணை

பள்ளி பாடவேளை அட்டவணை என்பது பள்ளியின் செயல்பாடுகளை திட்டமிட்டு செயல்படுவதற்கான வழிகாட்டியாகும். நேர மேலாண்மையை சரியாக கையாள்வதற்கு இந்த அட்டவணை உதவிசெய்கிறது. பள்ளியின் ஒவ்வொரு செயலபாட்டுக்கும் உரிய நேரத்தை ஒதுக்கி, அதனை தொடர்ந்து செயல்படுத்துவதில் பாடவேளை அட்டவணையின் மிக பங்கு முக்கியமானதாகும். ஆசிரியர்கள் தங்கள் பணியை திட்டமிடுவதற்கும், தலைமை ஆசிரியர்கள் பள்ளி செயல்பாடுகளை கண்காணிப்பதற்கும் பாடவேளை அட்டவணைகள் மிக முக்கியமான ஒன்றாக இருக்கிறது.

பள்ளியில் உள்ள விளையாட்டு மைதானம், ஆய்வகம், நூலகம், கணினி அறை போன்ற வளங்களை அனைத்து மாணவர்களுக்கும் முறையாக கிடைத்து திறம்பட பயன்படுத்துவதை உறுதி செய்கிறது. ஒவ்வொரு பாடமும், எங்கே எப்போது கற்பிக்கப்படுகிறது என்பதை அவர்கள் அறிந்திருப்பதை உறுதி செய்கிறது.

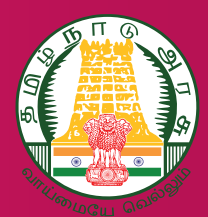

# ெபாாுளடக்கம்

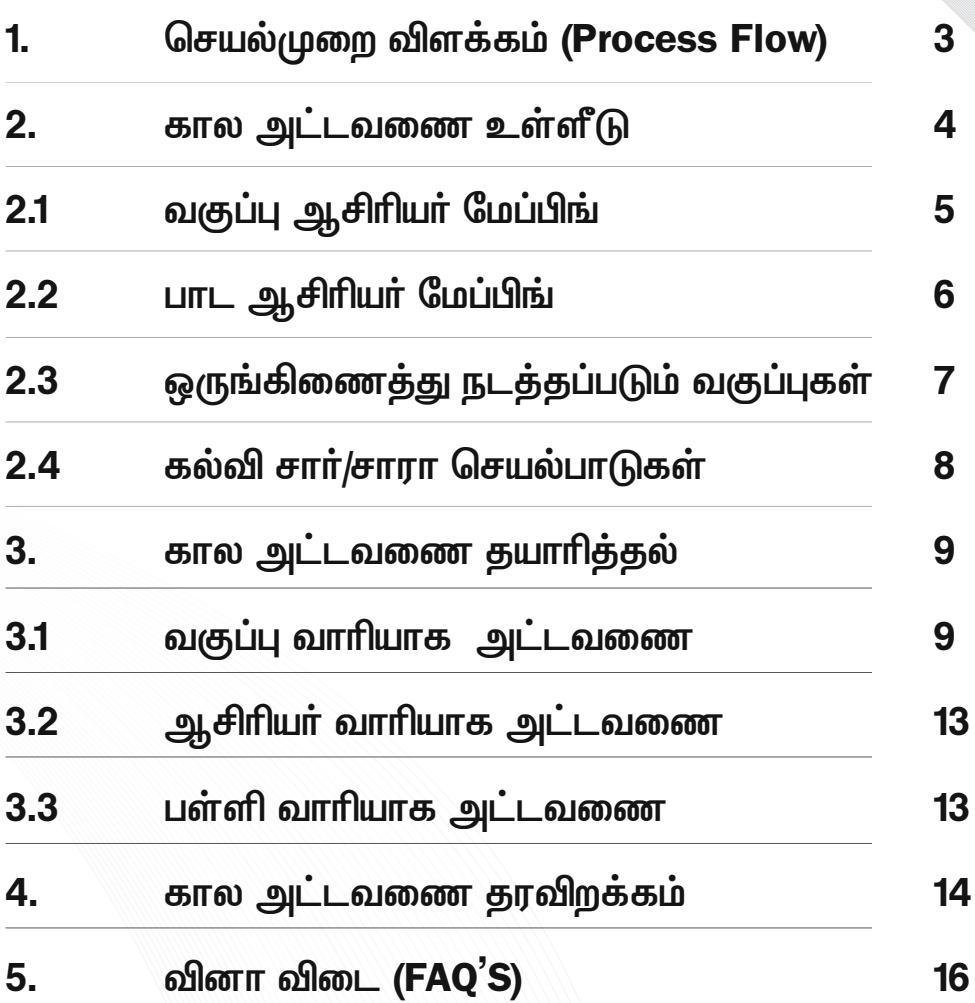

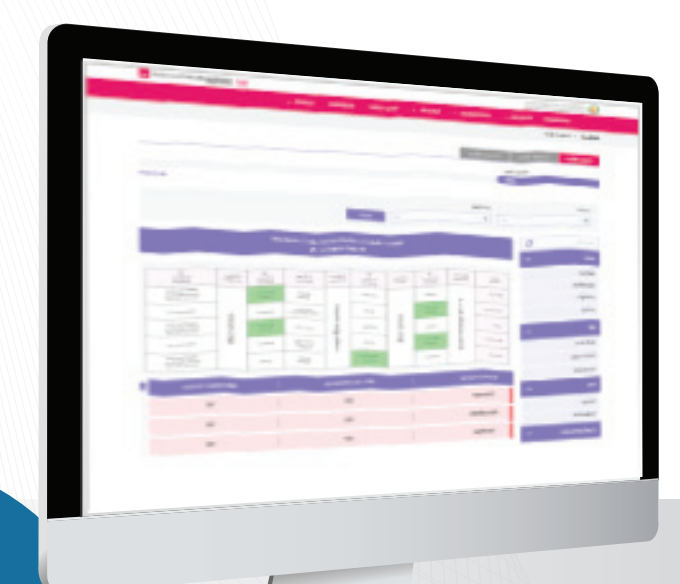

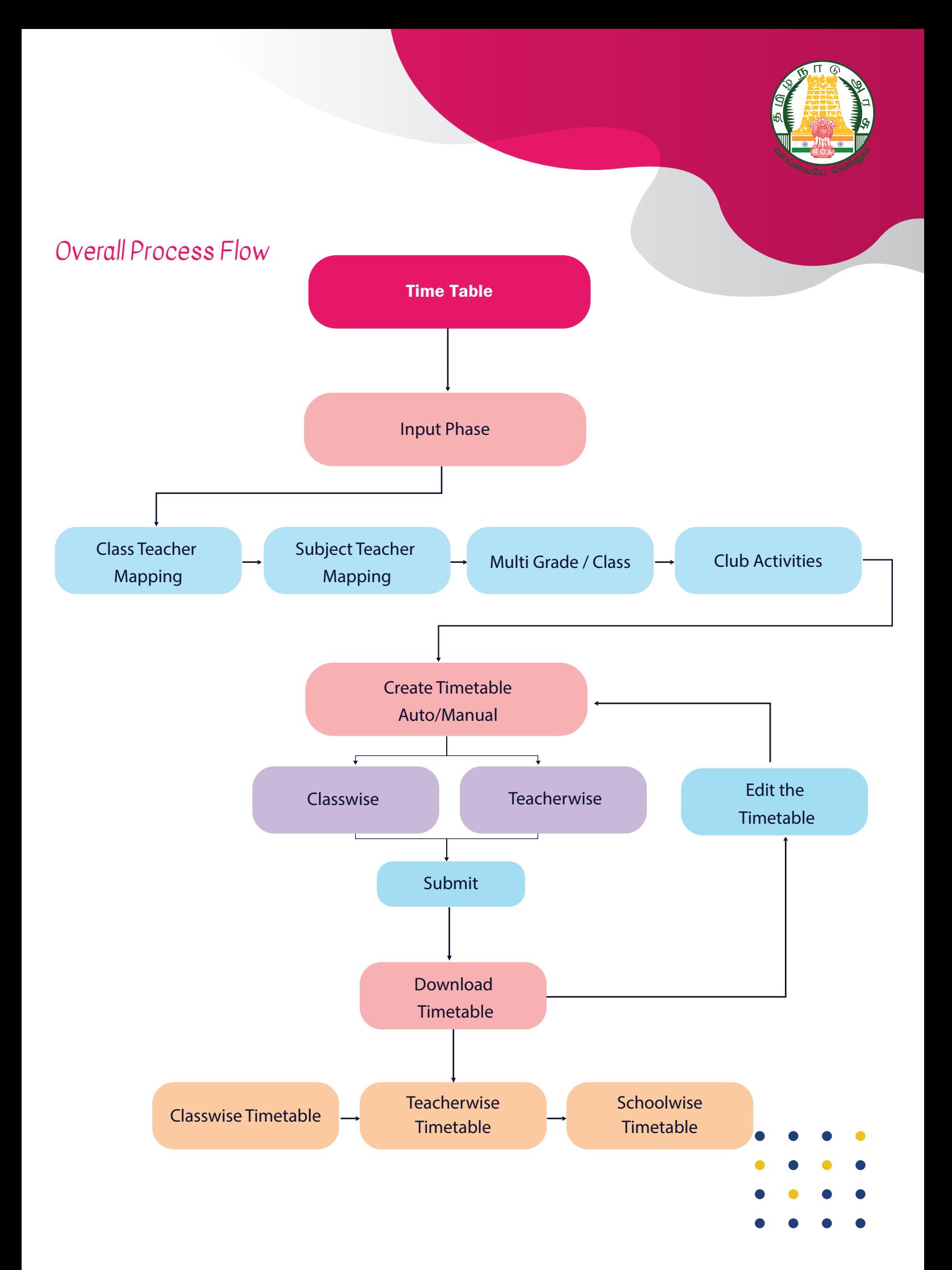

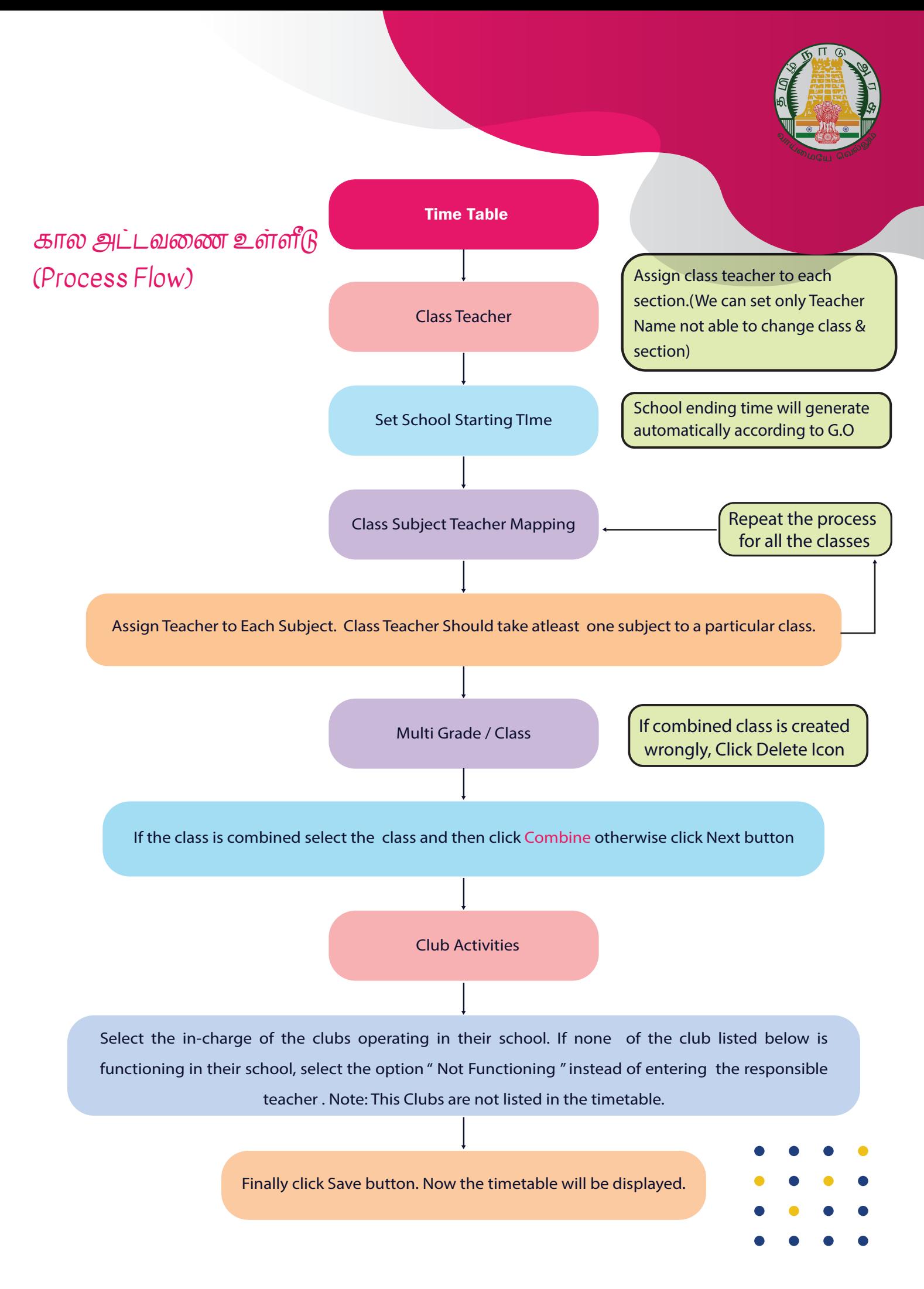

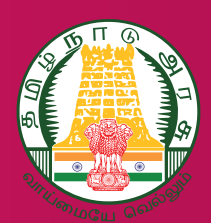

#### குறிப்பு

பள்ளியில் பணிபுரியும் Regular, Part-time, Consolidated, Contract, PTA போன்ற ஆசிரியர்களின் சுயவிவரத்தினை தங்கள் பள்ளியின் EMIS Login ->Staff Profile-ல் பதிவேற்றம் செய்ய வேண்டும் இவர்கள் அனைவருக்கும் பள்ளி கால அட்டவணையில் பாடவேளை Allot செய்து இருக்க வேண்டும்.

#### கால அட்டவணை உள்ளீடு

தலைமையாசிரியர் கால அட்டவணைக்கு தேவையான உள்ளீடுகளை வழங்க இந்த பகுதி உதவுகிறது.

- ஒவ்வொரு வகுப்பிற்கும் ஒரு வகுப்பாசிரியரை நியமித்தல்
- 2. ஒவ்வொரு வகுப்பிற்கும் தேவையான பாட ஆசிரியரை நியமித்தல்
- 3. ஒருங்கிணைந்த வகுப்பு
- 4. கல்வி சார்/சாரா செயல்பாடுகள்

# வகுப்பு ஆசிரியர் மேப்பிங்

குங்கள் பள்ளியில் உள்ள va ஒவ்வொரு வகுப்பிற்கும், ஒரு வகுப்பாசிரியரை தேர்வு செய்யவும்.

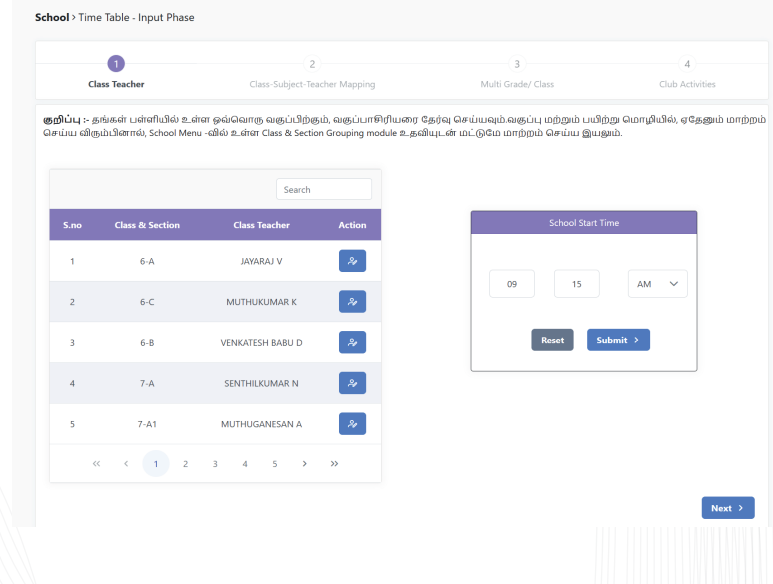

- வகுப்பு மற்றும் பயிற்று மொழியில், ஏதேனும் மாற்றம் செய்ய விரும்பினால், School Menu -வில் உள்ள Class & Section Grouping module உதவியுடன் மட்டுமே மாற்றம் செய்ய இயலும்
- தமிழகத்தில் உள்ள பள்ளிகளின் அமைவிடம் மற்றும் போக்குவரத்து வசதிகளை பொறுத்து வெவ்வேறு நேரங்களில் பள்ளி தொடங்கும் நேரம்

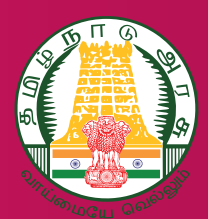

வழக்கத்தில் உள்ளது. தங்கள் பள்ளி வழக்கமாக தொடங்கும் அந்த நேரத்தை உள்ளீடு செய்ய வேண்டும். (08:00 AM முதல் 09:55 AM) வரை மட்டுமே உள்ளீடு செய்ய இயலும்.

பள்ளி முடியும் நேரம் அரசாணைப்படி தானாகவே கணக்கீடும் படி அமைக்கப்பட்டுள்ளது

#### பாட ஆசிரியர் மேப்பிங்

- ஒவ்வொரு வகுப்பையும் தேர்வு செய்து அந்த வகுப்பிற்குரிய பாட ஆசிரியரை தேர்வு செய்ய வேண்டும்
- வகுப்பாசிரியர் கண்டிப்பாக ஏதேனும் ஒரு பாடமாவது அந்த வகுப்பிற்க்கு எடுக்க வேண்டும்
- இந்த வழிமுறையை பள்ளியிலுள்ள அனைத்து வகுப்பிற்கும் பின்பற்றவும்
- இறுதியாக Next என்ற Button ஐ கிளிக் செய்யவும்.

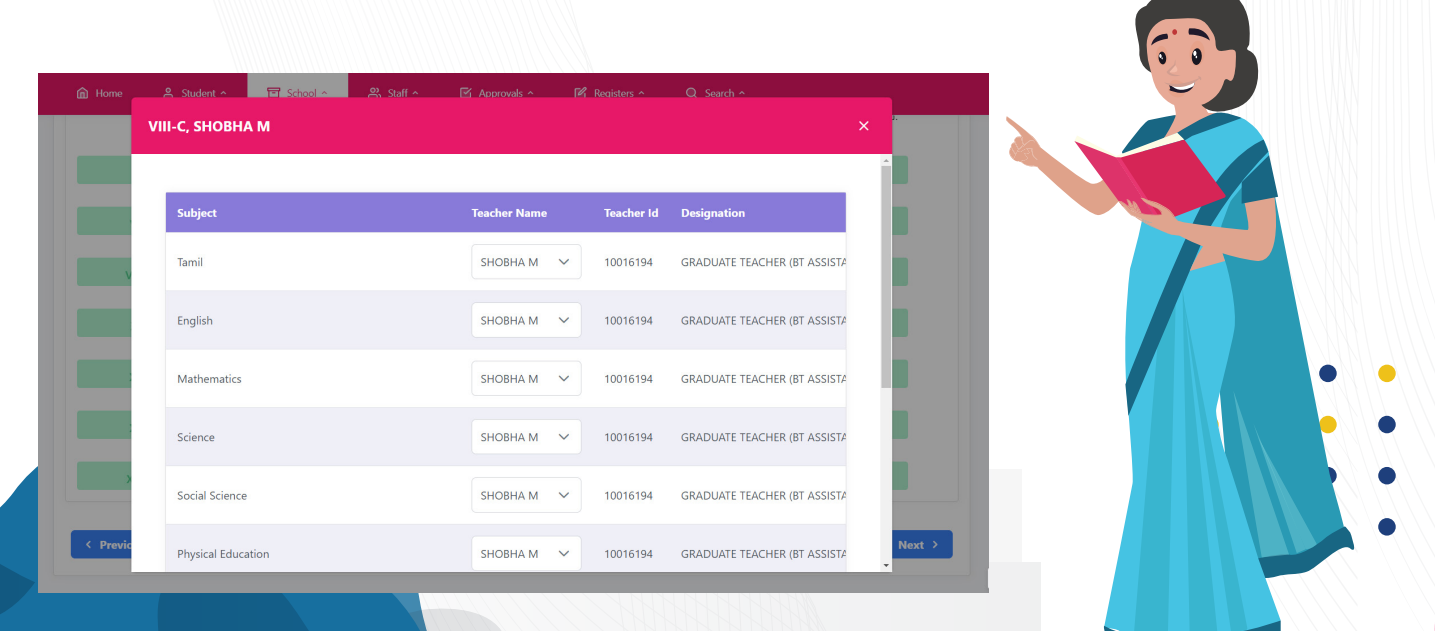

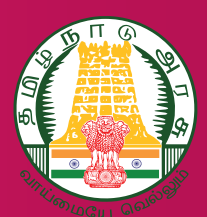

# ஒருங்கிணைத்து நடத்தப்படும் வகுப்புகள்

ஒன்றுக்கும் மேற்பட்ட வகுப்புகளை அனைத்து பாடங்களுக்கும் ஒருங்கிணைத்து நடத்தும் சூழ்நிலை ஏற்பட்டால், Combined Class என்ற Option-ஐ பயன்படுத்தவும்.

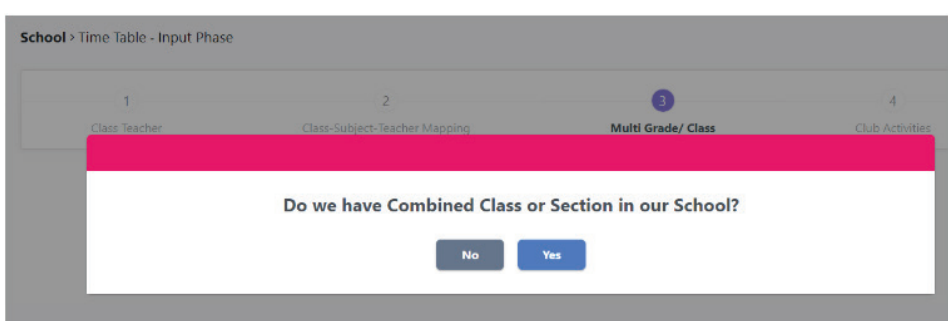

- Yes கிளிக் செய்த பின்னர் வரும் Screen ல் குறைந்தது இரண்டு வகுப்பையாவது தேர்வு செய்து Combine என்ற Button ஐ Click செய்ய வேண்டும்
- தவறாக தேர்வு செய்துவிட்டால் Delete என்ற Button ஐ Click செய்ய வேண்டும்
- இறுதியாக Next என்ற Button ஐ Click செய்ய வேண்டும்

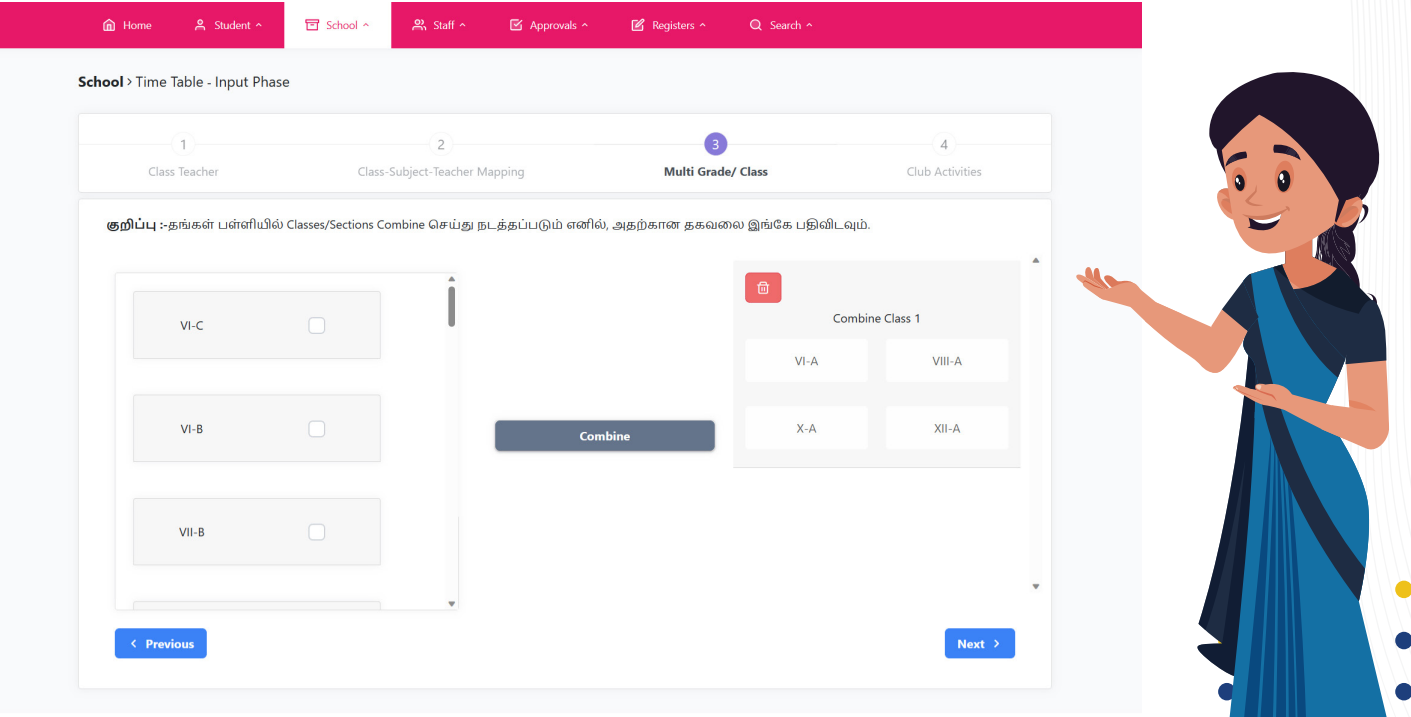

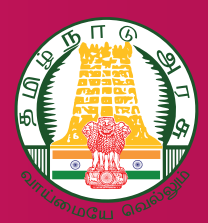

#### கல்வி சார்/சாரா செயல்பாடுகள்

- 6 முதல் 9 ஆம் வகுப்புகளை கொண்ட அரசு உயர்நிலை மற்றும் மேல்நிலை வகுப்பு மாணவர்களுக்கு, செயல்பாடுகள் வாசிப்பு கல்வி சார்  $\frac{1}{2}$ இயக்கம் (Library),வானவில் மன்றம் (STEM), கல்வி சாரா செயல்பாடுகள் - கலை & கலாச்சாரம் (Art & Culture ) ஆகிய மன்றங்களுக்கு வகுப்பு வாரியாக பொறுப்பு ஆசிரியரை நியமிக்க வேண்டும். இந்த மன்றங்கள் அனைத்தும் கால அட்டவணைக்குள் இணைந்திருக்கும் வகுப்புகள் ஆகும்.
- கலைமையாசிரியர், நம் பள்ளி அளவில் Movie Club, Quiz Club ஆகிய மன்றங்களுக்கு பொறுப்பு ஆசிரியரை கட்டாயமாக நியமிக்க வேண்டும். இந்த மன்றங்கள் அனைத்தும் கால அட்டவணைக்குள் உட்படுத்தப்படாது. ஆனால், தலைமை ஆசிரியர், இந்த குறிப்பிட்ட மன்றங்களை பள்ளி சூழலுகேற்ப கண்டிப்பாக நடத்தி கொள்ள வேண்டும்.
- மற்ற மன்றங்களான NCC,JRC, Scouts, போன்ற பிற மன்றகளுக்கு அந்த பள்ளி சூழ்நிலைக்கேற்ப ஒவ்வொரு மன்றத்திற்கும் பொறுப்பு ஆசிரியரை நியமிக்க வேண்டும்
- கீழுள்ள மன்ற பட்டியலில் எவையேனும் தங்கள் பள்ளியில் செயல்பாட்டில் இல்லாத பட்சத்தில்,

பொறுப்பாசிரியரை உள்ளீடு செய்யவதற்கு பதிலாக, "Not Functioning" என்ற Option-ஐ தேர்ந்தெடுக்கவும்.

இறுதியாக Save என்ற Button ஐ Clickசெய்ய வேண்டும்

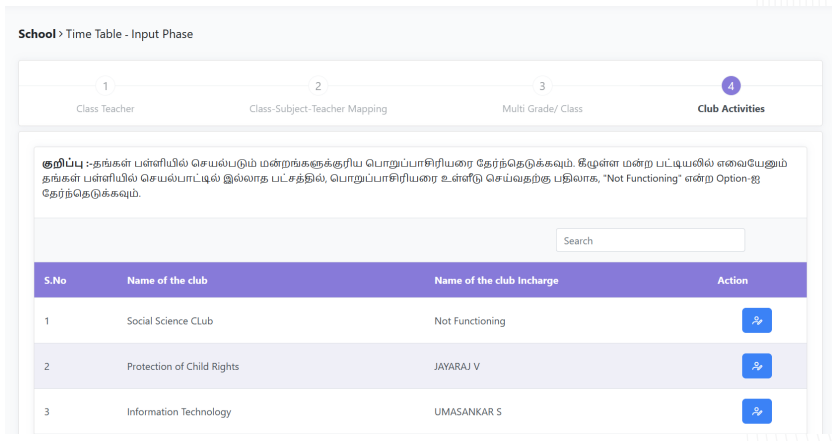

பின்வரும் Popup Message-ல் Proceed என்ற Button ஐ Click செய்யும் போது தங்கள் பள்ளிக்குரிய கால அட்டவணை வெளியிடப்படும்

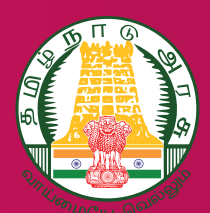

### கால அட்டவைண தயாாித் தல் (Process flow)

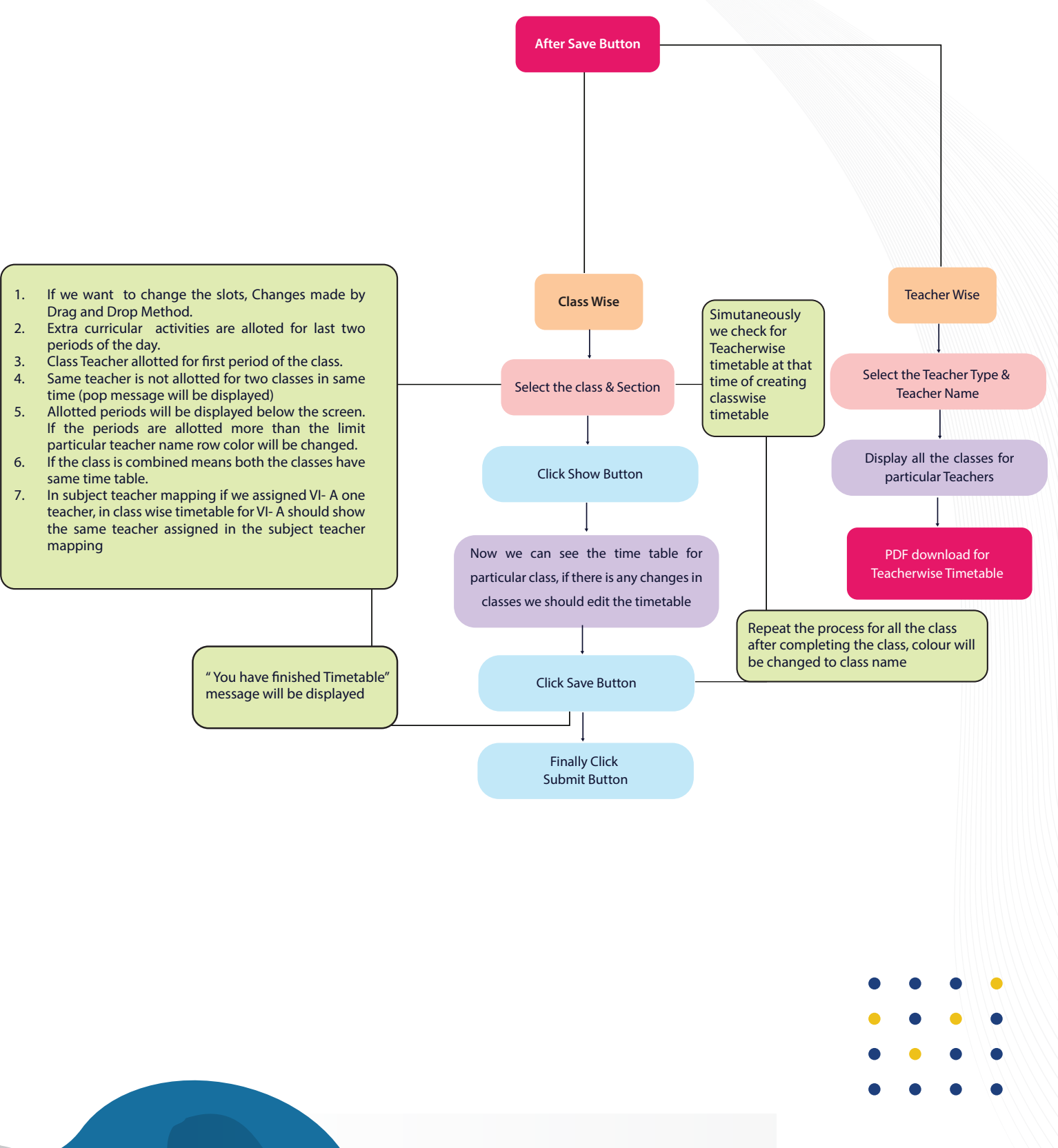

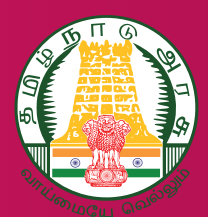

#### கால அட்டவணை தயாரித்தல்

- கொடுக்கப்பட்டுள்ள உள்ளீடுகளுக்குகேற்ப கால அட்டவணை 1. வகுப்பு,ஆசிரியர்,பள்ளி வாரியாக அட்டவணை வெளியிடப்படும்
- 2. Create timetable -ல் Auto மற்றும் Manual என்ற இரண்டு option கள் கொடுக்கப்படுள்ளது. Create timetable ஜ click செய்யும் போது Auto வாக Timetable தோன்றும். இதில் எதேனும் மாற்றம் செய்ய விரும்பினால் Manual பயன்படுத்தி மாற்றம் செய்து கொள்ளலாம். option g
- 3. Timetable தொடங்குவதற்கு முன்பாக Grey நிறத்தில் காண்பிக்கப்படும்
- 4. Class & Sectionஐ தேர்வு செய்து Show என்ற buttonஐ கிளிக் செய்யவும். குறிப்பிட்ட வகுப்பிற்கான கால அட்டவணை திரையில் தோன்றும். இந்த அட்டவணை நம் பள்ளி சூழ்நிலைக்கு ஏற்புடையதாக இருப்பின் Save என்ற buttong கிளிக் செய்யவும்.
- 5. ஒவ்வொரு வகுப்புக்கும் அட்டவணை complete செய்திருந்தால் அந்த வகுப்பிற்கான பெயர் Purple colourஆக மாறியிருக்கும்

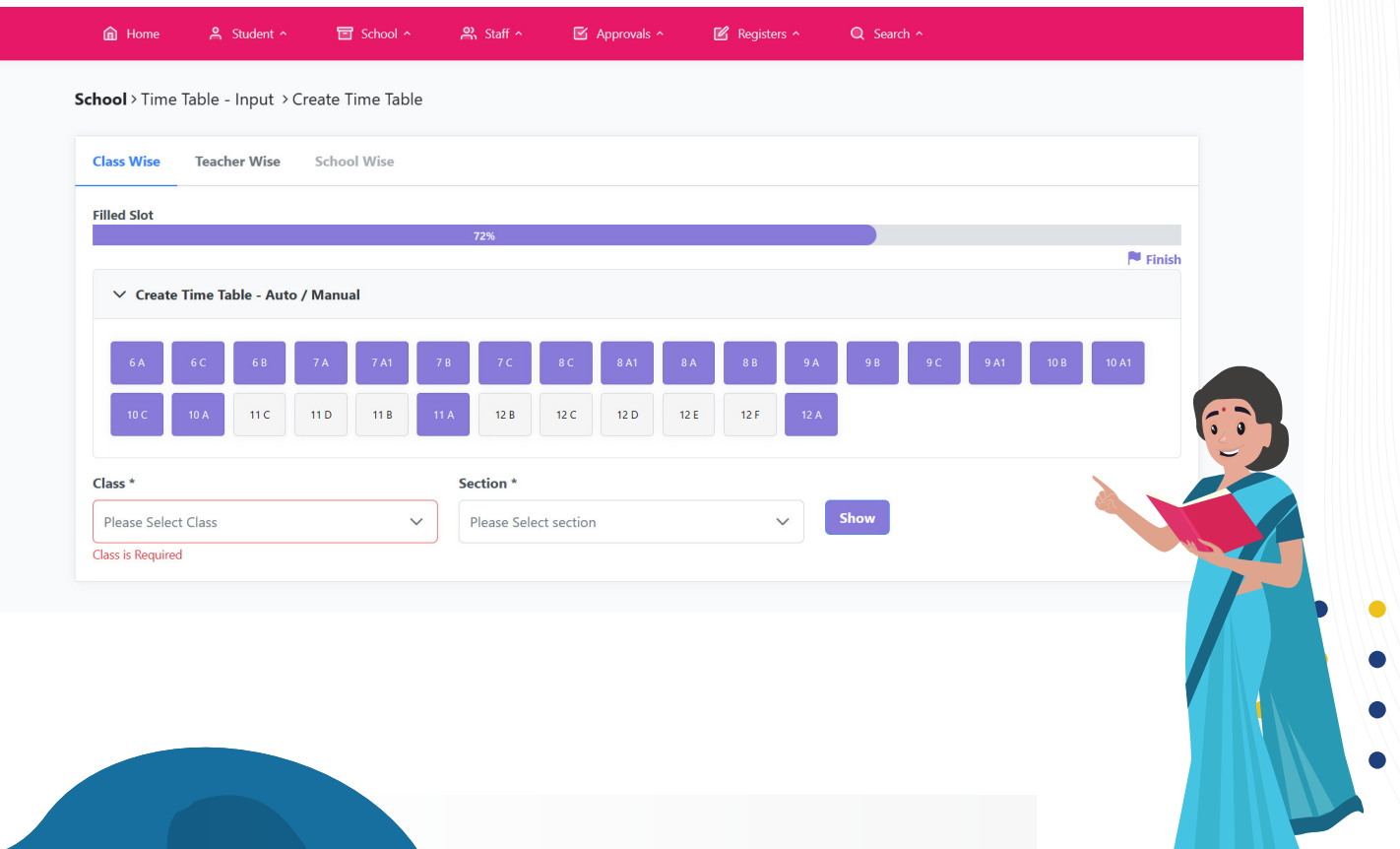

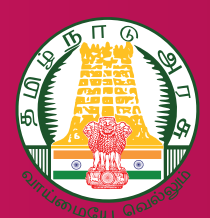

அட்டவணையில் ஏதேனும் மாற்றங்கள் செய்ய விரும்பினால் கீழ்க்காணும் விதிமுறையை பின்பற்ற வேண்டும்

- 1. மாற்றங்கள் செய்து கொள்ள Drag & Drop என்ற method ஐ பயன்படுத்திக்கொள்ளவும்
- 2. முதல் பாடவேளை வகுப்பாசிரியரின் பாடவேளையாக Timetable Module-ல் அமைக்கப்பட்டுள்ளது.
- 3. Extra / Curricular Activities அந்த நாளின் இறுதியில் தொடர்ந்து 2 Periods வருமாறு அமைக்கப்பட்டுள்ளது
- 4. அட்டவணையின் கீழ் ஒவ்வொரு ஆசிரியருக்கான ஒதுக்கப்பட்ட பாடவேளைகளின்

எண்ணிக்கை காண்பிக்கப்படும்.

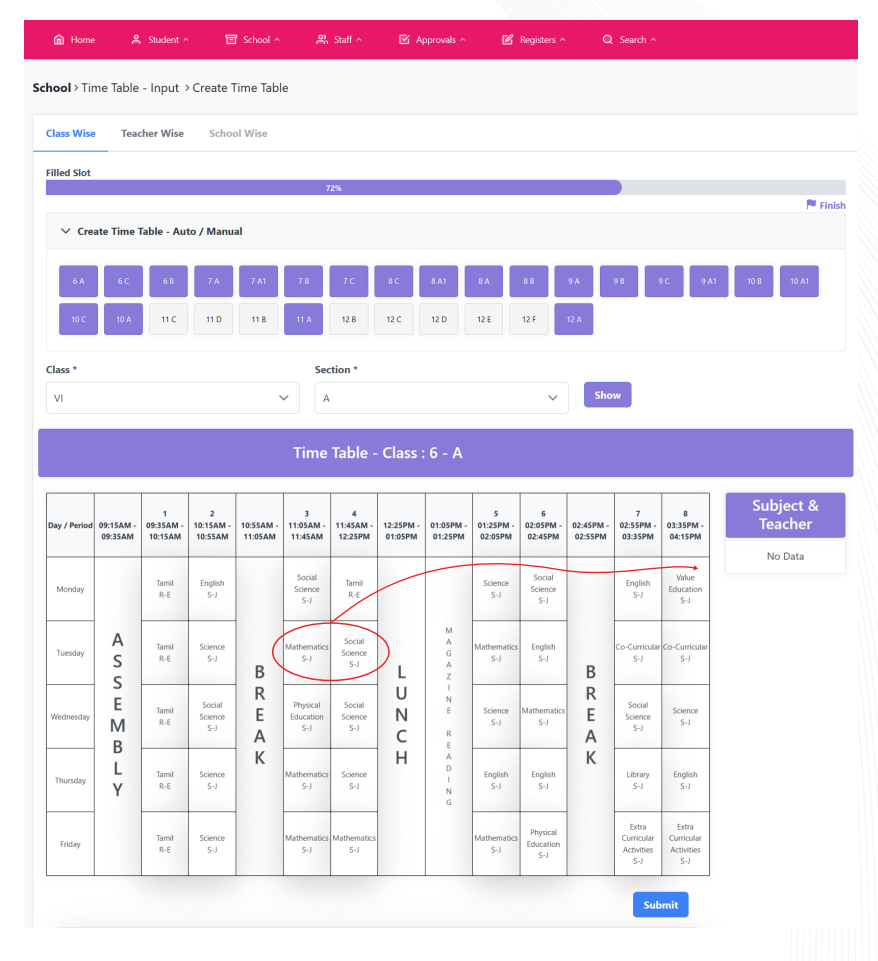

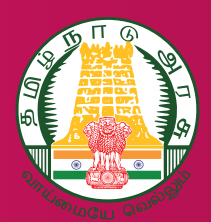

5.ஒருங்கிணைத்து நடத்தப்படும் வகுப்புகளை (Multi Grade Classes) உள்ளீட்டில் கொடுத்திருந்தால், அந்த வகுப்புகளுக்கெல்லாம் ஒரே Timetable காண்பிக்கப்படும்

6. வகுப்பு ஆசிரியர் மாற்றம் செய்யும் பட்சத்தில் , Subject Mapping செய்யாவிட்டால் , கால அட்டவணையில் மாற்றங்கள் எதுவும் ஏற்படாது. எனவே வகுப்பு ஆசிரியர் மாற்றம்

செய்யும் பொழுது Subject Марріпдщи கண்டிப்பாக மாற்றம் செய்ய வேண்டும்

7. இரண்டு வெவ்வேறு வகுப்புகளுக்கு பாட ஆசிரியர் ஒரு நேரத்தில் ஒரு பாடத்தை மட்டுமே ஒருங்கிணைத்து எடுக்க முடியும்

8. இரண்டு வெவ்வேறு வகுப்புகளுக்கு பாட ஆசிரியர் வெவ்வேறு பாடத்தை ஒரே நேரத்தில் ஒருங்கிணைத்து எடுக்க முடியாது

9. இறுதியாக Save என்ற Button ஐ Clickசெய்ய வேண்டும்

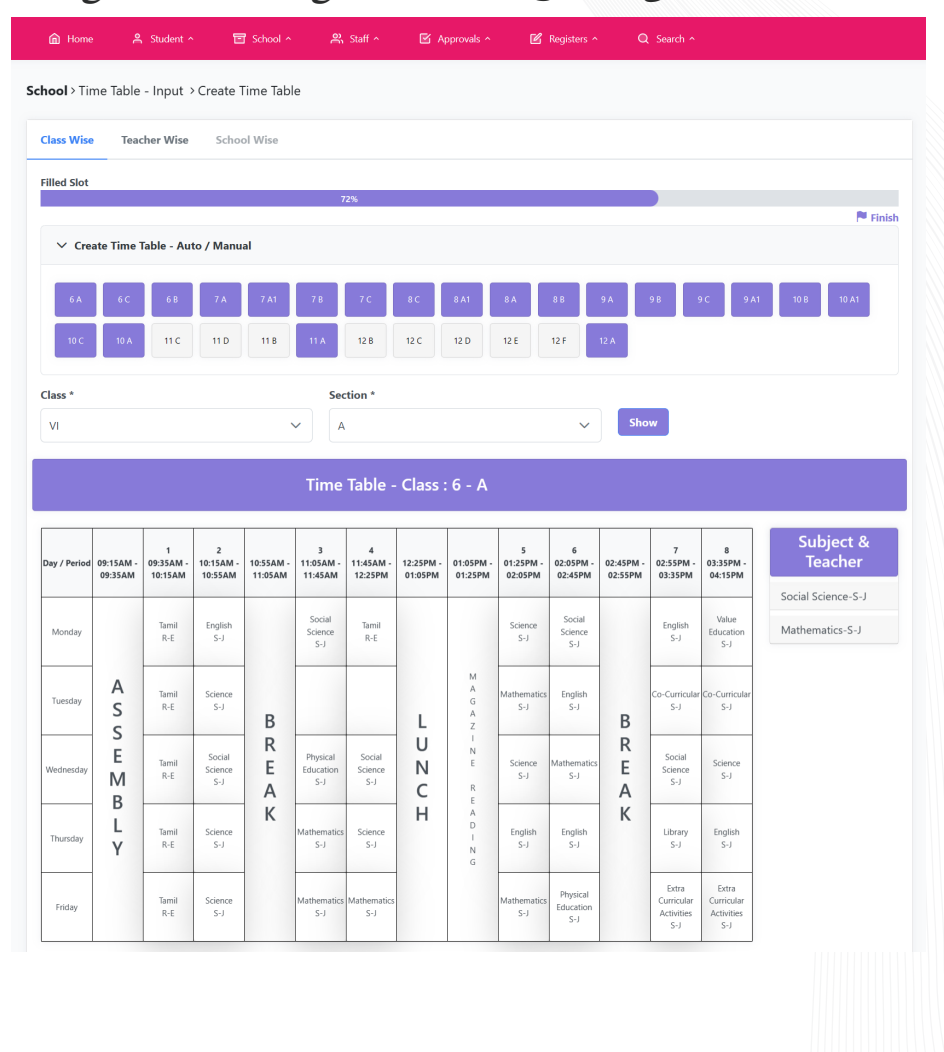

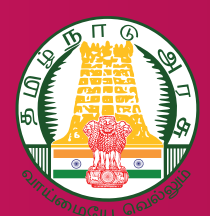

10. இந்த விதிமுறையை பள்ளியில் உள்ள அனைத்து வகுப்புகளுக்கும் பின்பற்ற வேண்டும்

11. இறுதியாக Submit என்ற Button ஐ Click செய்யவும். Edit option மூலம் ஏதேனும் மாற்றங்கள் தேவைப்பட்டால் செய்து கொள்ளலாம்

12. வகுப்பு அட்டவணை மாற்றங்கள் செய்யும் பொழுதே ஆசிரியர் அட்டவணையை சரிபார்த்து கொள்ளலாம்

13. வகுப்பு ஆசிரியர் கால அட்டவணையை சரிபார்க்க, Teacher Type மற்றும் Teacher Nameg select செய்து Show என்ற Button ஐ Clickசெய்ய வேண்டும்

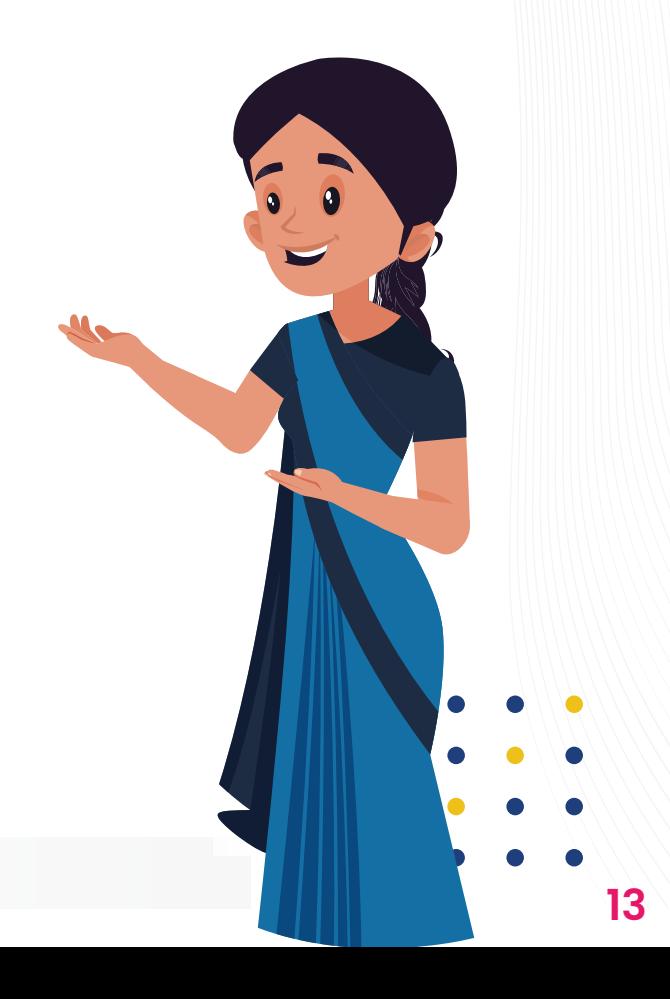

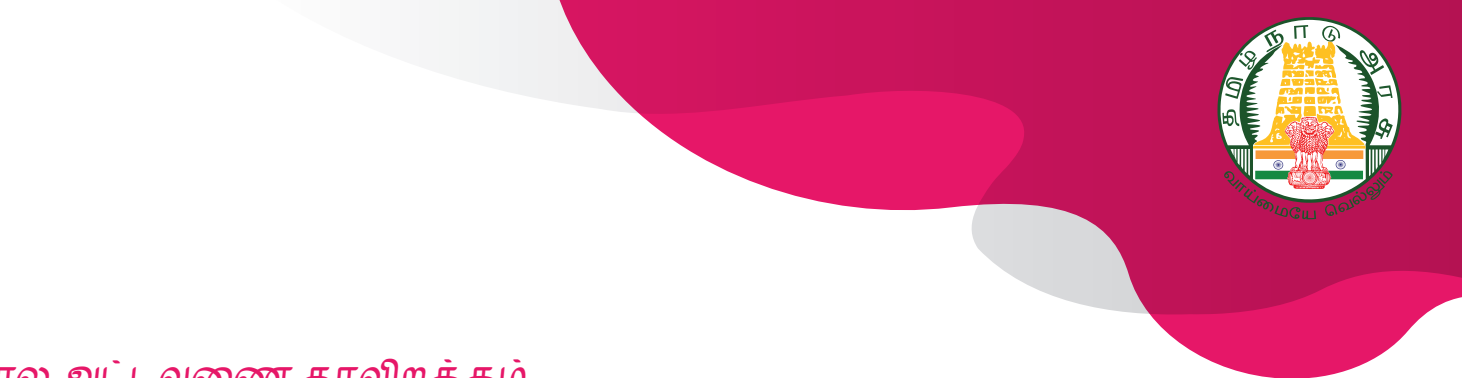

#### கால அட்டவைண தரவிறக் கம்

வகுப்பு மற்றும் பாட ஆசிரியர் வாரியாக Timetable create செய்த பின்னரே பள்ளி அளவிலான Timetable enable செய்யப்படும்

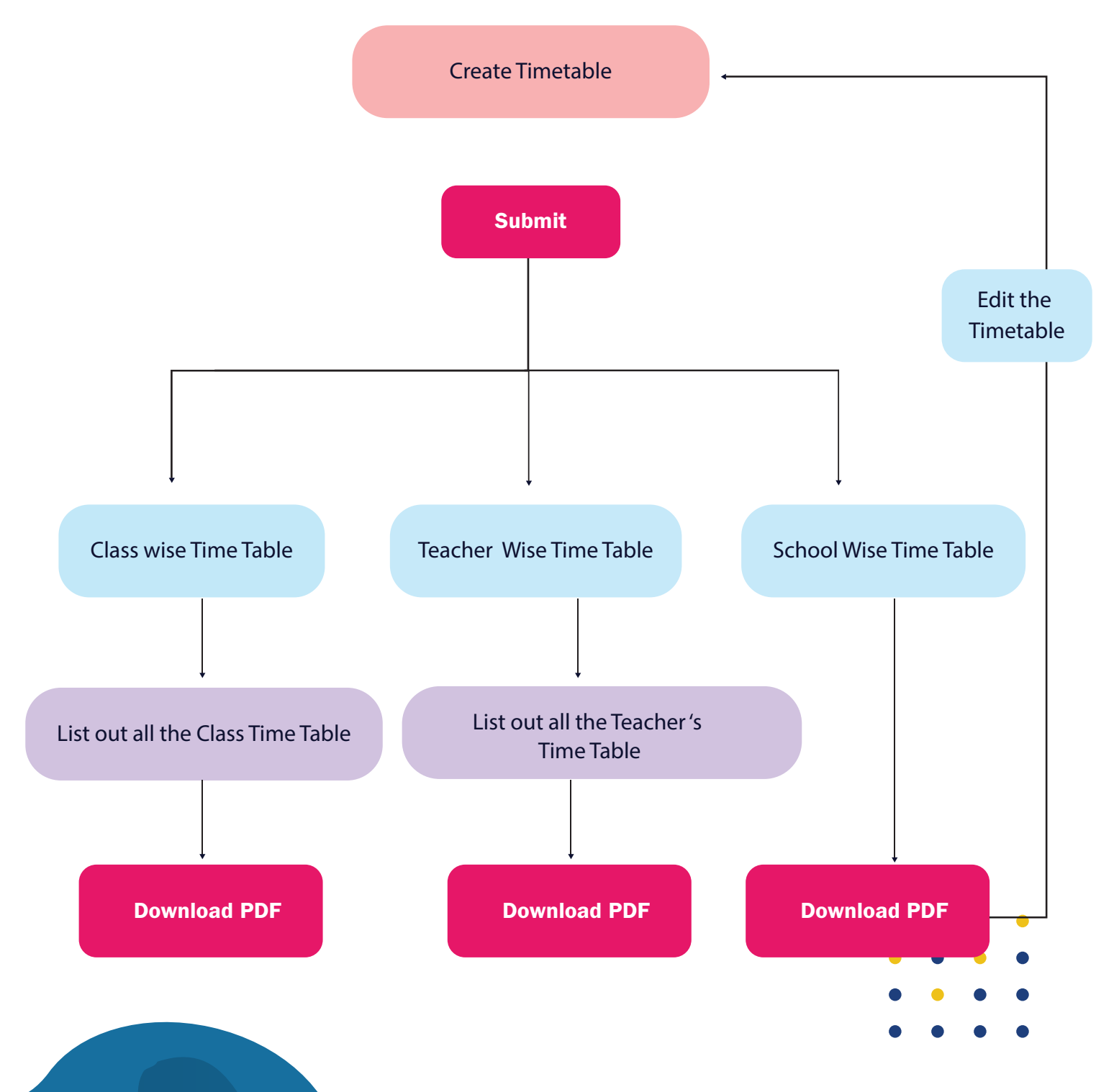

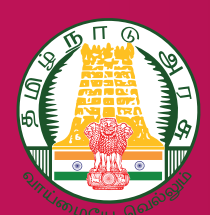

Download button g பயன்படுத்தி வகுப்பு,பாட ஆசிரியர்,பள்ளி அளவிலான Timetable download செப்யலாம்

Classwise Timetable - வகுப்பு வாரியாக Timetableஜ download செய்து கொள்ளலாம்

Teacherwise Timetable - LITL ஆசிரியர் வாரியாக Timetableg download செய்து கொள்ளலாம்

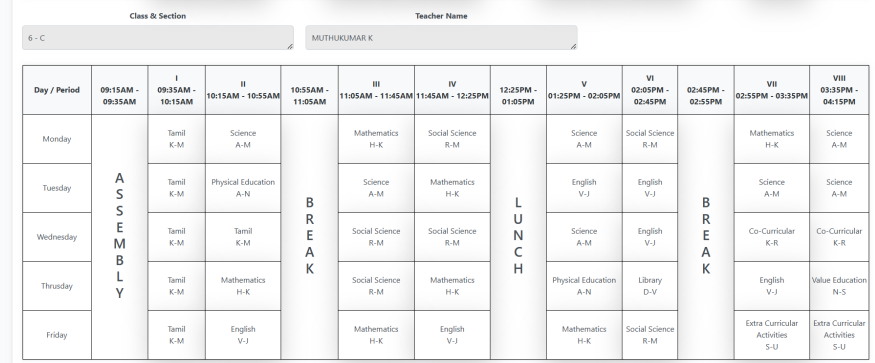

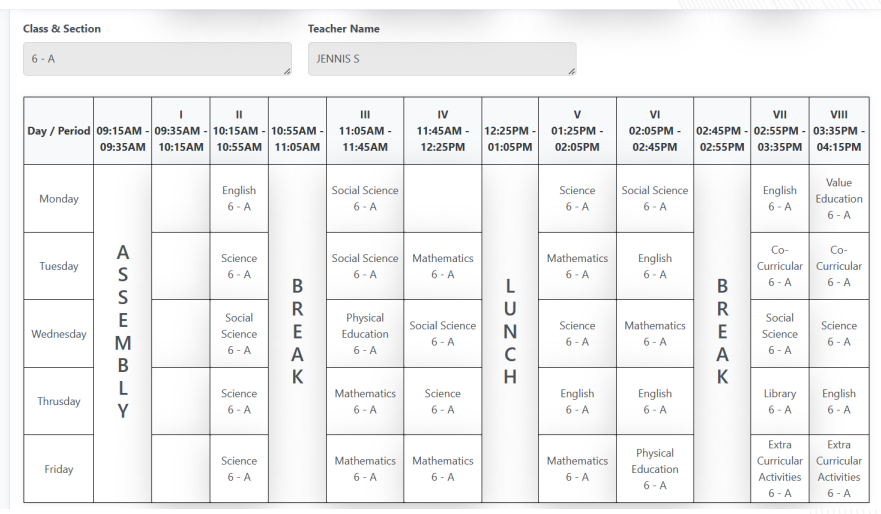

Classwise Timetable - பள்ளி அளவிலான Timetable ஐ download செய்து கொள்ளலாம்

#### கவனத்தில் கொள்ள வேண்டியவை!

தலைமையாசிரியர்கள் ஒவ்வொரு கல்வியாண்டின் தொடக்கத்திலும் இந்த Timetable தயாரிக்கும் பணியை EMIS -ல் மேற்கொள்ள வேண்டும். ஒரு வேளை ஆசிரியர் ஒருவர் ஒரு பள்ளியிலிருந்து மற்றொரு பள்ளிக்கு மாற்றம் செய்யபட்டாலோ, ஆசிரியர் ஒய்வு பெற்றாலோ அல்லது வகுப்பு மற்றும் பிரிவை மாற்றினாலோ கால அட்டவணையில் வகுப்பு மற்றும் பாட ஆசிரியர் மேப்பிங்கில் கண்டிப்பாக மாற்றத்தை செய்து பள்ளியில் நடைமுறையில் இருக்கும் பாடவேளைக்கு தக்கவாறு புதிய Timetable - உருவாக்கிடல் வேண்டும்

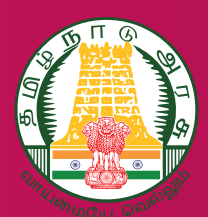

#### 1. EMIS Login Timetable - ஐ எவ்வாறு Create செய்வது?

https://emis.tnschools.gov.in -- EMIS School Login -->School -->TimeTable

# 2. School Start Time பகுதியில் எந்த நேரம் அளிப்பது ?

பள்ளி சூழ்நிலைக்கேற்ப காலை 8.00AM முதல் 9.55AM வரை அளிக்கலாம்.

# 3. ஒருங்கிணைத்து நடத்தப்படும் வகுப்புகளுக்கு ஒரே வகுப்பு ஆசிரியரை கொடுக்கலாமா?

ஆம், கொடுக்கலாம்

#### 4. School Start Time - ஐ மாற்றம் செய்து கொள்ளலாமா?

தலைமையாசிரியர் பள்ளி சூழ்நிலைக்கேற்ப பள்ளி தொடங்கும் நேரத்தை Reset செய்து மாற்றிக்கொள்ளலாம்

#### 5. எத்தனை வகுப்புகளை ஒருங்கிணைத்து நடத்த முடியும் ?

குறைந்தபட்சம் 2 வகுப்புகள், அதிகபட்சம் எண்ணற்ற வகுப்புகள்

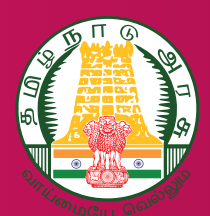

#### 6. கல்விசார்/கல்விசாரா செயல்பாடுகளுக்கு எவ்வாறு ஆசிரியரை நியமிப்பது?

1.வாசிப்பு இயக்கம்,வானவில் மன்றம்,கலை & கலாச்சாரம் ஆகியவற்றிக்கு வகுப்புக்கு ஒரு ஆசிரியரை நியமிக்க வேண்டும்.

2. சிறார் திரைப்படம்,வினாடிவினா ஆகிய செயல்பாடுகளுக்கு பள்ளி அளவில் ஒரு ஆசிரியரை நியமிக்க வேண்டும்.

#### 7. முதல் பாடவேளையை வகுப்பு ஆசிரியருக்கு மட்டுமே allot செய்ய இயலுமா?

ஆம், வகுப்பு ஆசிரியர் மட்டுமே allot செய்ய இயலும்.

# 8. வாரத்திற்கு எத்தனை பாடவேளையை கல்வி சார்/கல்விசாரா செயல்பாடுகளுக்கு allot செய்வது?

வாரத்திற்கு 2 பாடவேளை மட்டுமே allot செய்ய இயலும்.

#### 9. கல்வி சார்/கல்விசாரா செயல்பாடுகளுக்கு எந்த பாடவேளையை allot செய்வது ?

நாளின் கடைசி இரண்டு பாடவேளையை allot செய்ய இயலும்.

# 10. ஒருங்கிணைத்து நடத்தப்படும் வகுப்புகளுக்கு எவ்வாறு காலஅட்டவணையை தயாரிப்பது ?

எ.கா: ஒருங்கிணைத்து நடத்தப்படும் 2 (6A & 6B) வகுப்புகளுக்கும் ஒரே Timetable இருக்க வேண்டும்

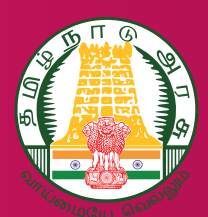

# 11. ஆசிரியர்களுக்கு Workload சரிபார்ப்பது எப்படி?

ஆசிரியர்களின் Classwise Timetable ன் கீழ் Workload காண்பிக்கப்படும், அதனை பயன்படுத்தி Workload ஐ சரிபார்த்துக் கொள்ளலாம்

#### 12. பள்ளி கால அட்டவணையை (School Timetable) எப்பொழுது பார்ப்பது ?

பள்ளியில் உள்ள அனைத்து வகுப்புகளுக்கும் Timetable create செய்த பிறகு School Timetable download செய்து கொள்ளலலாம்.

# 13. Class teacher Mappingல் Class & section, Medium மாற்றம் செய்ய முடியுமா?

வகுப்பு மற்றும் பயிற்று மொழியில், ஏதேனும் மாற்றம் செய்ய விரும்பினால், School Menu -வில் உள்ள Class & Section Grouping module உதவியுடன் மட்டுமே மாற்றம் செய்ய இயலும்

# 14. Combined Class Mapping தவறாக செய்து விட்டால் மாற்றம் செய்ய முடியுமா?

முடியும், Delete icon ஐ பயன்படுத்தி delete செய்து சரியாக Combined Class Mapping செய்து கொள்ளலாம்

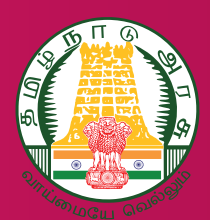

# 15. Auto creation மூலம் வந்த Timetableஐ மாற்றம் செய்ய முடியுமா?

"Drag and Drop method மூலம் மாற்றங்களை செய்து கொள்ளலாம் "

# 16. ஆசிரியருக்கு ஒதுக்கப்பட்ட பாட வேளைகளின் எண்ணிக்கை அதிமாகும் பட்சத்தில் பாடவேளைகளை ஆசிரியருக்கு குறைக்க முடியுமா?

முடியும், Class - subject Teacher Mapping க்கு சென்று Subject Teacher மாற்றிக்கொள்ளலாம்

# 17. Class subject teacher mapping ல் colour changes எதற்கு பயன்படுகிறது?

Timetable complete செய்ததை குறிக்கிறது

18. club activities ல் ஒரு சில மன்றங்கள் செயல்பட வில்லையெனில் என்ன செய்வது ?

Not Functioning என்ற option ஐ Click செய்ய வேண்டும்